## **GEODETICKÉ ÚDAJE O PBPP**

Funkce *Geodetické údaje o PBPP* je určena pro vedení souřadnic bodů PBPP v databázi nebo v souboru a s možností vytvoření tiskové sestavy geodetických údajů o PBPP. Pokud chceme ukládat body do databáze, musí být vytvořena příslušná tabulka v DB. Její struktura je součástí instalace.

## Spuštění modulu PBPP:

1. Aktivujte funkci z příkazové řádky MDL L MGPBPP

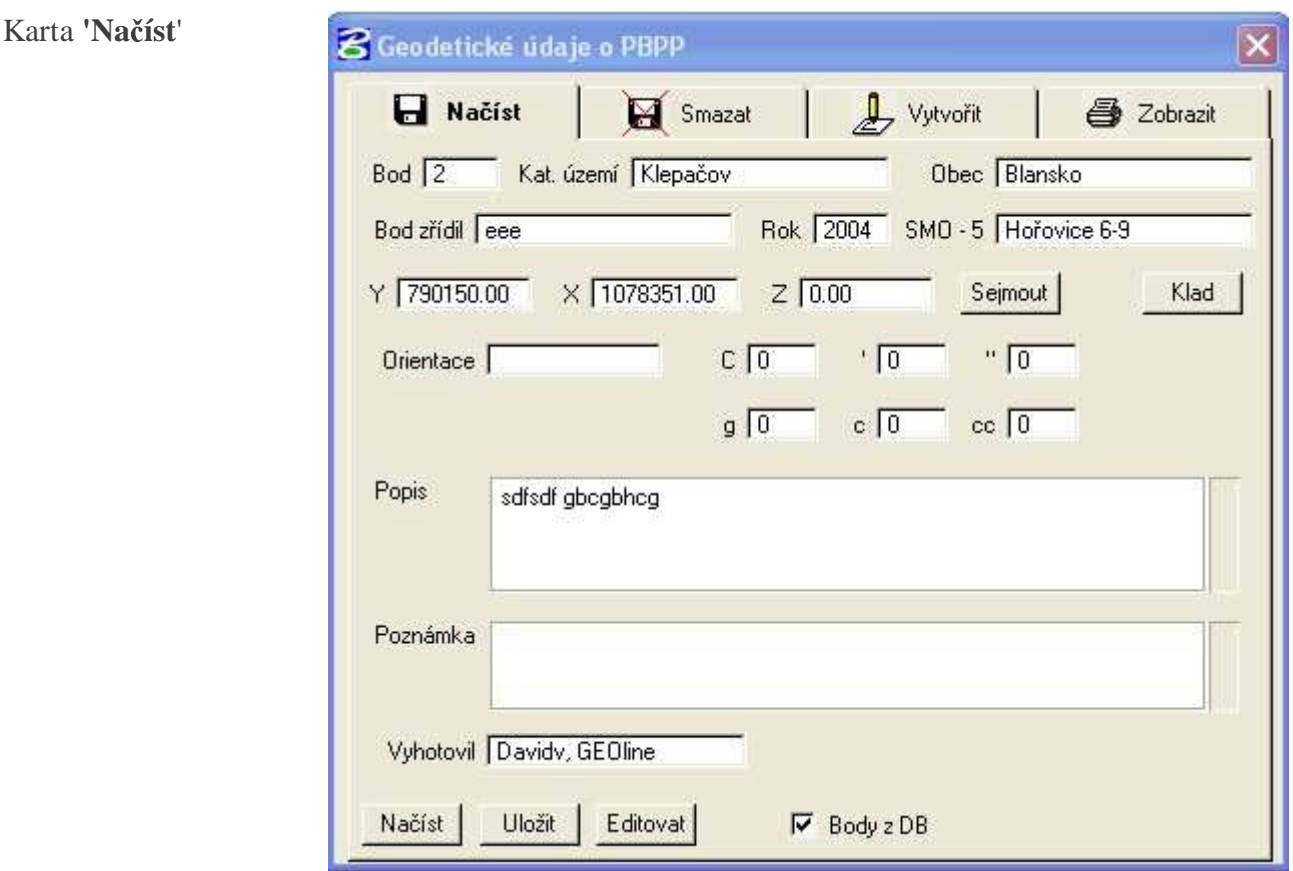

- **'Bod'** pro zadání čísla bodu PBPP
- **'Kat. území'** –pro zadání jména katastrálního území
- 'Obec' pro zadání jména obce
- **'Bod z**ř**ídil'** pro zadání jména obce
- **'Rok'** pro zadání jména obce
- **F** 'SMO-5' pro zadání jména obce
- **T** 'Y' pro Y souřadnice bodu PBPP
- 'X' pro X souřadnice bodu PBPP
- **'Z'** pro Z souřadnice bodu PBPP
- **'Orientace'** pro zadání čísla orientace
- **'C'** pro zadání stupňů orientace
- **'''** pro zadání minut orientace
- <sup>'"</sup> pro zadání vteřin orientace
	- 1
- **'g'** pro zadání grádů orientace
- **'c'** pro zadání minut orientace
- '**cc'** pro zadání vteřin orientace
- **'Popis'** pro zadání popisu k bodu PBPP
- **'Poznámka'** pro zadání poznámky k bodu PBPP
- **'Body z DB'** přepínač pro nastavení odkud se mají používat body PBPP, zda z DB nebo ze souboru

Načtení bodů z DB nebo souboru:

- 1. Nastavte přepínač 'Body z DB' a zadejte číslo bodu, který se má načíst.
- 2. Spusťte funkci , Načíst'.

Uložení bodů do DB nebo souboru:

- 1. Zadejte požadované údaje o bodu PBPP.
- 2. Spusťte funkci , Uložit'

Editace bodů v DB nebo v souboru:

- 1. Načtěte požadovaný bod PBPP.
- 2. Zadejte nové hodnoty pro daný bod PBPP
- 3. Spusť te funkci, Editovať

Karta **'Smazat'** 

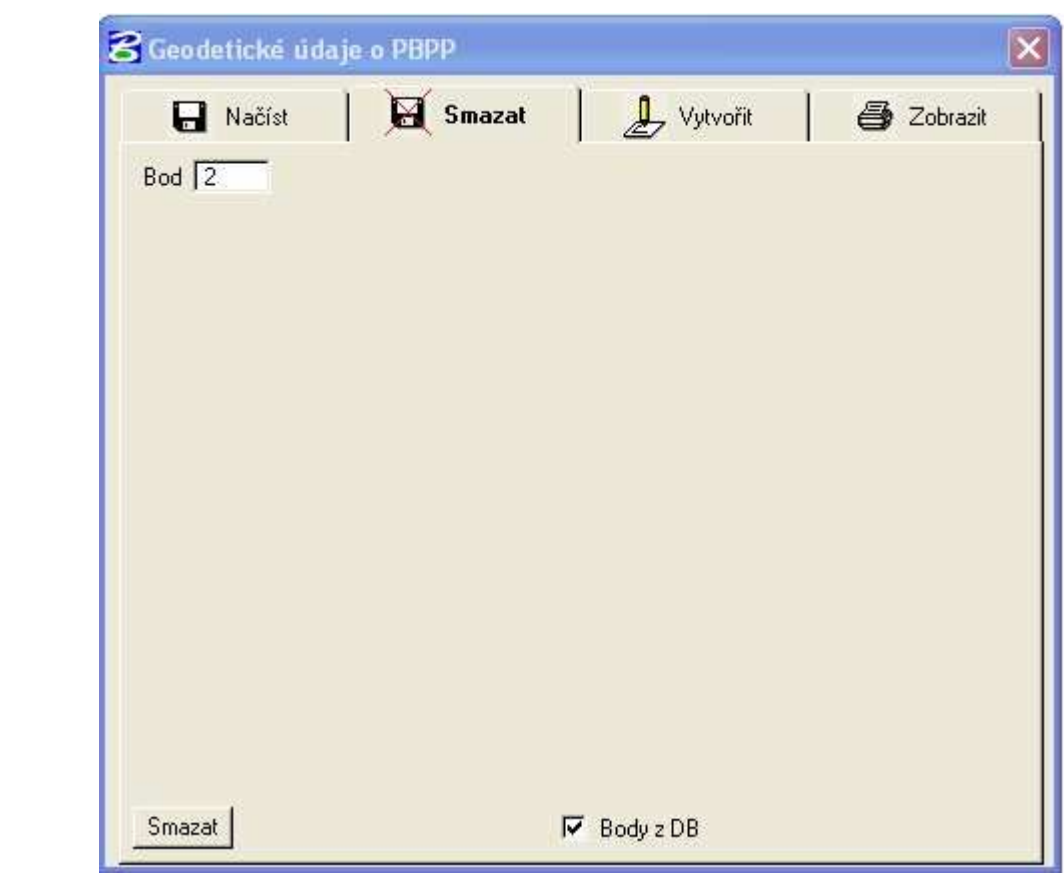

- **'Bod'** – pro nastavení jaké prvky z výkresu jsou zahrnuty do exportu

- **'Body z DB'** přepínač pro nastavení odkud se mají používat body PBPP, zda z DB nebo ze souboru
- Smazat bod z DB nebo souboru:
	- 1. Zadejte číslo bodu PBPP pro smazání..
	- 2. Spusťte funkci , Smazat'.
	- 3. Stisknutím tlačítka <DATA> potvrďte vybraný prvek.

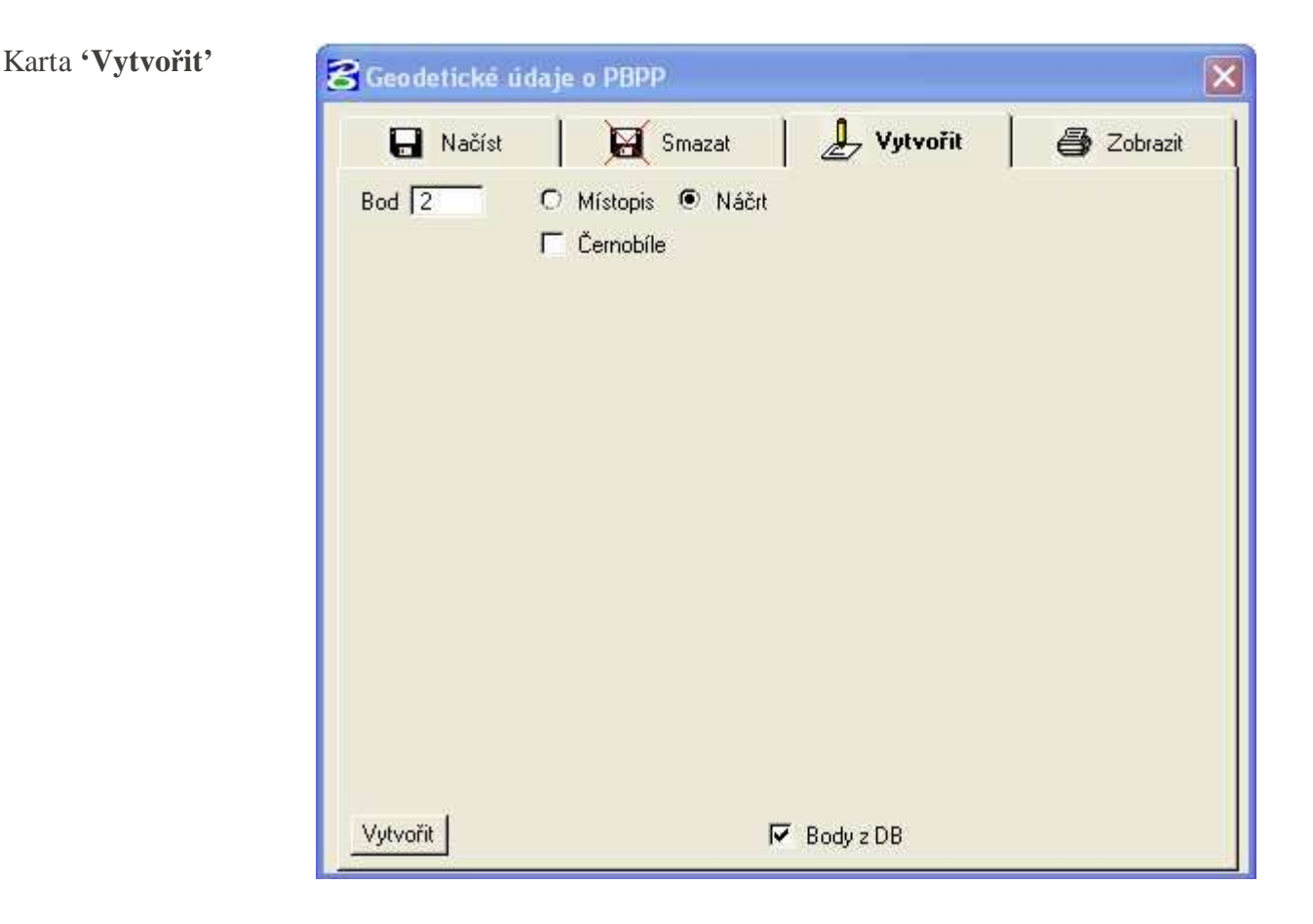

- **'Bod'** pro zadání čísla bodu PBPP, ke kterému se má vytvořit soubor SVG
- **'Místopis'** přepínač pro nastavení místopisu pro vytváření
- **'Ná**č**rt'** přepínač pro nastavení náčrtu pro vytváření
- **'**Č**ernobíle'** přepínač pro nastavení barvy na černou místopisu nebo náčrtu
- **'Body z DB'** přepínač pro nastavení odkud se mají používat body PBPP, zda z DB nebo ze souboru

Vytvoření místopisů, resp. náčrtů bodů z výkresu:

1. Nastavte přepínač 'Body z DB' a zadejte číslo bodu, ke kterému se má vytvořit místopis, resp. náčrt.

- 2. Zadejte ohradu pro daný místopis resp. náčrt.
- 3. Spusťte funkci, Vytvořit'.
- 4. Stisknutím tlačítka <DATA> potvrďte vytvoření místopisu resp. náčrtu.

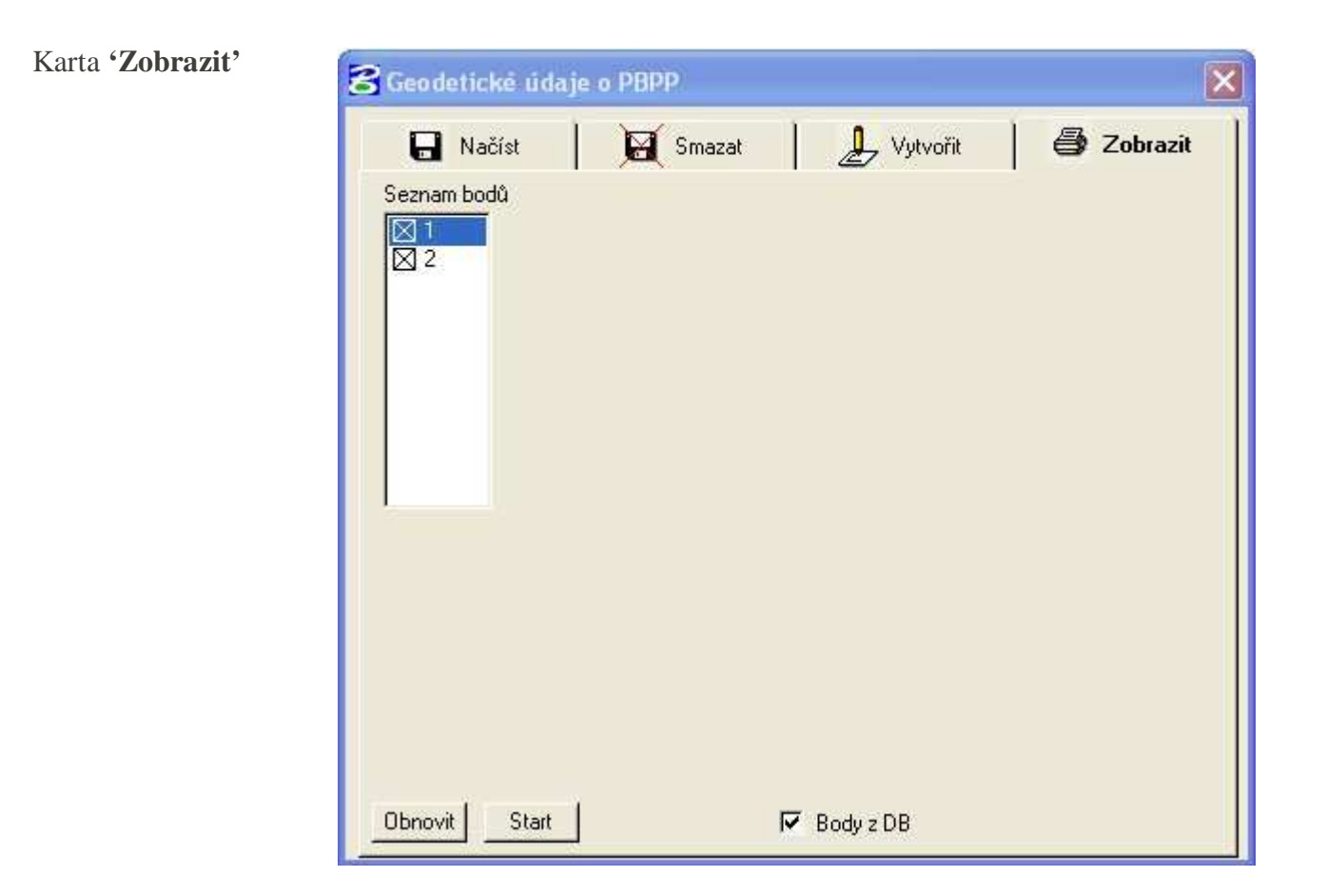

- **'Seznam bod**ů**'** seznam dostupných bodů PBPP
- **'Body z DB'** přepínač pro nastavení odkud se mají používat body PBPP, zda z DB nebo ze souboru

Obnovit načtení bodů z DB nebo souboru:

1. Spusť te funkci, Obnovit'.

Vytvoření formuláře místopisů:

- 1. Vyberte body v 'Seznamu bodů'.
- 2. Spusťte funkci , Start'.

MG\_IDPROJ – proměnná, která je potřeba při práci s DB, zde je číslo projektu ve kterém se pracuje

MG\_RSC – proměnná, kde je cesta do adresáře, kam se ukládá konfigurace a body PBPP do souboru

MG\_SVG – proměnná, kde je cesta do adresáře, kam se ukládají místopisy a náčrty jednotlivých bodů PBPP

MG\_SYSTEM - proměnná, kde je cesta do adresáře, který pokračuje cestou

'PROJECT\mistopisy.htm', tam je požadováno uložení soubor mistopisy.htm

MG\_PROHLIZEC – proměnná, kde je cesta a jméno internetového prohlížeče, který se má používat

MG\_REPORT – proměnná, kde je cesta pro uložení výstupního souboru místopisů.